IBM Cognos Analytics Version 11.0

*Guide d'accessibilité*

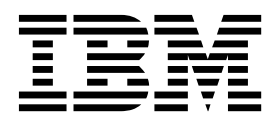

#### **©**

#### **Informations sur le produit**

LE PRESENT DOCUMENT EST LIVRE EN L'ETAT SANS AUCUNE GARANTIE EXPLICITE OU IMPLICITE. IBM DECLINE NOTAMMENT TOUTE RESPONSABILITE RELATIVE A CES INFORMATIONS EN CAS DE CONTREFACON AINSI QU'EN CAS DE DEFAUT D'APTITUDE A L'EXECUTION D'UN TRAVAIL DONNE.

Ce document est mis à jour périodiquement. Chaque nouvelle édition inclut les mises à jour. Les informations qui y sont fournies sont susceptibles d'être modifiées avant que les produits décrits ne deviennent eux-mêmes disponibles. En outre, il peut contenir des informations ou des références concernant certains produits, logiciels ou services non annoncés dans ce pays. Cela ne signifie cependant pas qu'ils y seront annoncés.

Pour plus de détails, pour toute demande d'ordre technique, ou pour obtenir des exemplaires de documents IBM, référez-vous aux documents d'annonce disponibles dans votre pays, ou adressez-vous à votre partenaire commercial.

Vous pouvez également consulter les serveurs Internet suivants :

- [http://www.fr.ibm.com \(serveur IBM en France\)](http://www.fr.ibm.com)
- v [http://www.ibm.com/ca/fr \(serveur IBM au Canada\)](http://www.ibm.com/ca/fr)

v [http://www.ibm.com \(serveur IBM aux Etats-Unis\)](http://www.ibm.com)

*Compagnie IBM France Direction Qualité 17, avenue de l'Europe 92275 Bois-Colombes Cedex*

Le présent document s'applique à IBM Cognos Analytics version 11.0.0 et peut aussi s'appliquer aux éditions ultérieures.

#### **Copyright**

Licensed Materials - Property of IBM. Eléments sous licence - Propriété d'IBM

© Copyright IBM Corp. 2015, 2017.

© Copyright IBM France 2017. Tous droits réservés.

US Government Users Restricted Rights – Use, duplication or disclosure restricted by GSA ADP Schedule Contract with IBM Corp.

IBM, le logo IBM et ibm.com sont des marques d'International Business Machines Corp. dans de nombreux pays. Les autres noms de produits et de services peuvent être des marques d'IBM ou d'autres sociétés. La liste actualisée de toutes les marques d'IBM est disponible sur la page Web [«Copyright and trademark information»](http://www.ibm.com/legal/copytrade.shtml) à l'adresse www.ibm.com/legal/copytrade.shtml.

# **Table des matières**

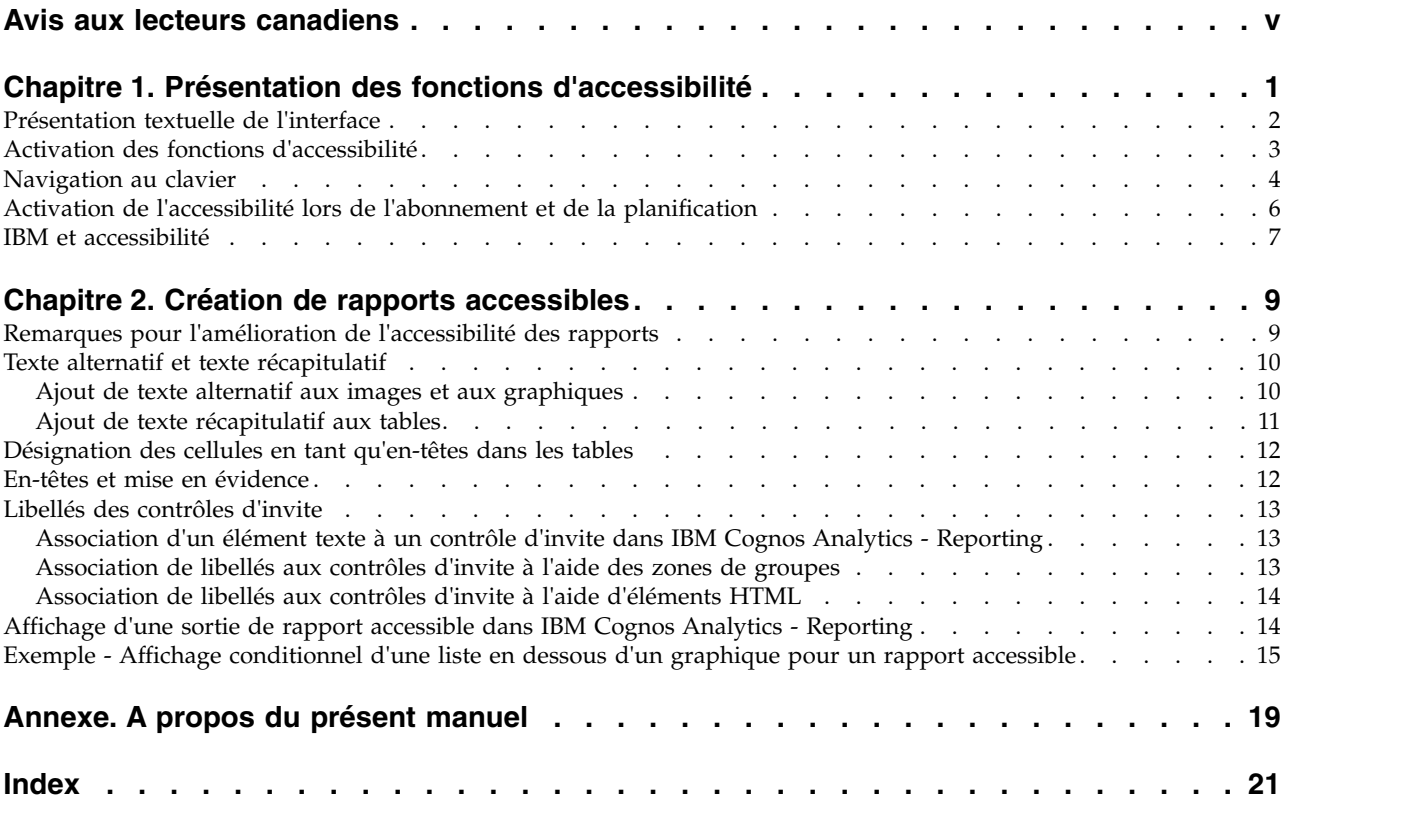

## <span id="page-4-0"></span>**Avis aux lecteurs canadiens**

Le présent document a été traduit en France. Voici les principales différences et particularités dont vous devez tenir compte.

#### **Illustrations**

Les illustrations sont fournies à titre d'exemple. Certaines peuvent contenir des données propres à la France.

#### **Terminologie**

La terminologie des titres IBM peut différer d'un pays à l'autre. Reportez-vous au tableau ci-dessous, au besoin.

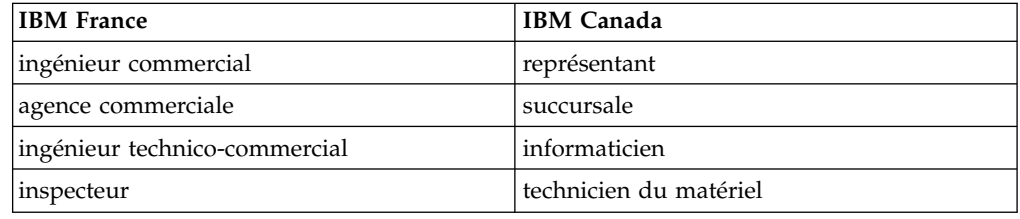

#### **Claviers**

Les lettres sont disposées différemment : le clavier français est de type AZERTY, et le clavier français-canadien de type QWERTY.

### **OS/2 et Windows - Paramètres canadiens**

Au Canada, on utilise :

- v les pages de codes 850 (multilingue) et 863 (français-canadien),
- le code pays 002,
- le code clavier CF.

### **Nomenclature**

Les touches présentées dans le tableau d'équivalence suivant sont libellées différemment selon qu'il s'agit du clavier de la France, du clavier du Canada ou du clavier des États-Unis. Reportez-vous à ce tableau pour faire correspondre les touches françaises figurant dans le présent document aux touches de votre clavier.

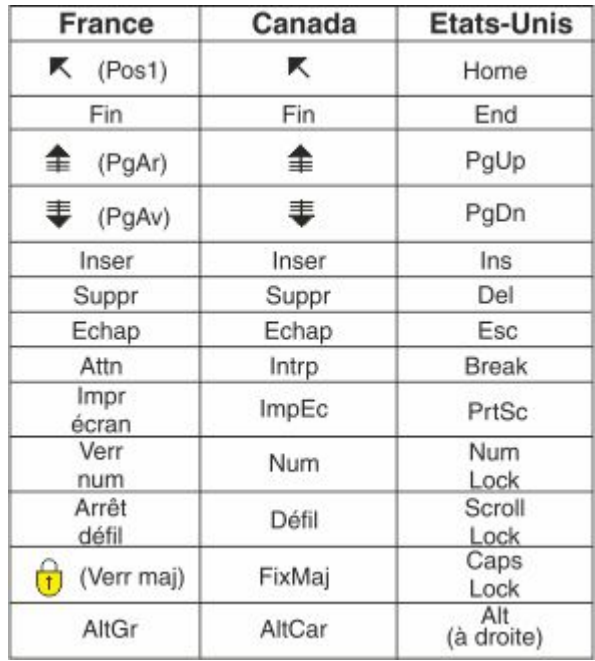

#### **Brevets**

Il est possible qu'IBM détienne des brevets ou qu'elle ait déposé des demandes de brevets portant sur certains sujets abordés dans ce document. Le fait qu'IBM vous fournisse le présent document ne signifie pas qu'elle vous accorde un permis d'utilisation de ces brevets. Vous pouvez envoyer, par écrit, vos demandes de renseignements relatives aux permis d'utilisation au directeur général des relations commerciales d'IBM, 3600 Steeles Avenue East, Markham, Ontario, L3R 9Z7.

#### **Assistance téléphonique**

Si vous avez besoin d'assistance ou si vous voulez commander du matériel, des logiciels et des publications IBM, contactez IBM direct au 1 800 465-1234.

## <span id="page-6-0"></span>**Chapitre 1. Présentation des fonctions d'accessibilité**

Les fonctions d'accessibilité permettent aux utilisateurs souffrant d'un handicap physique, comme une mobilité réduite ou une vision limitée, d'utiliser les produits informatiques. Cognos Analytics propose des fonctions d'accessibilité permettant de naviguer dans l'interface utilisateur et de créer des rapports accessibles pour vous ou d'autres.

Cognos Analytics est doté des fonctions d'accessibilité majeures suivantes :

- Utilisation en mode clavier uniquement.
- Utilisation via un lecteur d'écran.
- v Préférence utilisateur et paramètres de rapport permettant d'activer des fonctions d'accessibilité.
- Sortie de rapport accessible pour les exécutions de rapport, notamment les travaux, les étapes de travail, les abonnements et les éléments planifiés.
- v Exploitation possible en mode contraste élevé.
- Exploitation possible lorsque le niveau de zoom du navigateur est augmenté, jusqu'à 200 %.

Sur un système d'exploitation Microsoft Windows, utilisez l'édition la plus récente du lecteur d'écran JAWS en conjonction avec l'édition de support étendu la plus récente du navigateur Web Mozilla Firefox.

La première chose à faire après la connexion est de définir votre préférence utilisateur afin d'activer les fonctions d'accessibilité. Il est recommandé de définir cette préférence car seules certaines parties de l'interface utilisateur sont accessibles par défaut. Pour plus d'informations, voir [«Activation des fonctions d'accessibilité»,](#page-8-0) [à la page 3.](#page-8-0)

Une fois cette préférence définie, vous pouvez naviguer au clavier dans l'ensemble de l'interface utilisateur et obtenir une sortie de rapport accessible lorsque vous exécutez des rapports incluant les fonctions d'accessibilité.

L'exemple de rapport de Cognos Analytics, *Niveau de satisfaction des employés*, a été créé de sorte à inclure les fonctions d'accessibilité. La figure ci-dessous est un exemple de sortie incluant les fonctions d'accessibilité.

<span id="page-7-0"></span>

| $\mathbb{P} \setminus \mathcal{P}$<br>$M \cap \overline{O}$ $\vee$ $\overline{C}$ |                                        |                                                                          |              |       |                     |      | O<br><b>Benjamin Hall</b>                                    |
|-----------------------------------------------------------------------------------|----------------------------------------|--------------------------------------------------------------------------|--------------|-------|---------------------|------|--------------------------------------------------------------|
|                                                                                   |                                        |                                                                          |              |       |                     |      |                                                              |
|                                                                                   |                                        |                                                                          |              |       |                     |      |                                                              |
| Survey topic scores by department                                                 |                                        |                                                                          |              |       |                     |      |                                                              |
| Customer Service average score is -12.104% compared to the company average.       | <b>Department</b>                      | <b>Excellent</b>                                                         | Very<br>Good | Good  | <b>Satisfactory</b> | Poor | <b>Terminations</b>                                          |
|                                                                                   | <b>Customer Service</b>                | 1.9%                                                                     | 31.2%        | 35.1% | 27.3%               | 5.8% | 21.4%                                                        |
|                                                                                   | Finance                                | 0.9%                                                                     | 18.9%        | 37.9% | 21.7%               | 2.7% | 18%                                                          |
|                                                                                   | Human Resources                        | 6.2%                                                                     | 15.4%        | 24.6% | 21.5%               |      | 3.1%                                                         |
|                                                                                   | Information Services and<br>Technology |                                                                          | 20.9%        | 31.3% | 26.1%               | 2.6% | 2.6%                                                         |
|                                                                                   | Marketing                              | 3.1%                                                                     | 18.8%        | 31.3% | 15.7%               | 9.4% | 9.4%                                                         |
|                                                                                   | Procurement                            | 4.0%                                                                     | 23.9%        | 47.8% | 19.9%               |      | 0.0%                                                         |
|                                                                                   | Production and<br><b>Distribution</b>  | 5.3%                                                                     | 28.0%        | 30.6% | 25.3%               | 1.3% | 8.0%                                                         |
|                                                                                   | Sales                                  | 3.1%                                                                     | 18.5%        | 44.2% | 27.2%               | 6.2% | 4.1%                                                         |
|                                                                                   | Sales (Corporate)                      |                                                                          | 18.6%        | 31.0% | 24.8%               | 3.1% | 9.3%                                                         |
|                                                                                   |                                        |                                                                          |              |       |                     |      |                                                              |
|                                                                                   |                                        | Employee satisfaction $\sim$<br>EMPLOYEE SATISFACTION BY DEPARTMENT 2012 |              |       |                     |      | $\cdots$<br>Employee rankings and terminations by department |

*Figure 1. Sortie accessible de l'exemple de rapport*

A des fins de comparaison, la figure ci-dessous affiche la même exécution de l'exemple de rapport avec les fonctions d'accessibilité désactivées, et apparaît par conséquent avec des graphiques permettant une meilleure visualisation.

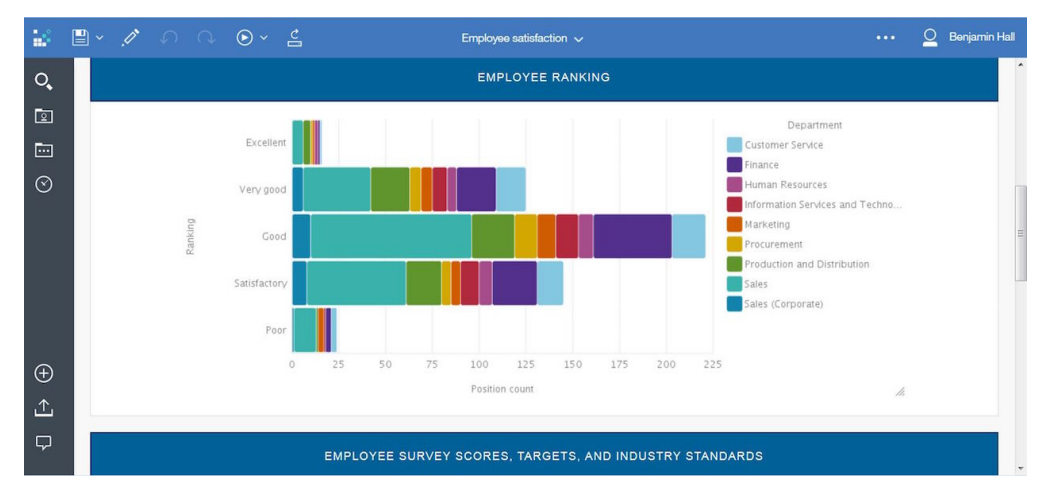

*Figure 2. Sortie de l'exemple de rapport sans les fonctions d'accessibilité*

Pour des informations sur la création de rapports accessibles, voir [Chapitre](#page-14-0) 2, [«Création de rapports accessibles», à la page 9.](#page-14-0)

## **Présentation textuelle de l'interface**

L'interface utilisateur Web de Cognos Analytics contient des repères de navigation WAI-ARIA dont vous pouvez vous servir pour naviguer rapidement jusqu'aux zones fonctionnelles de l'application. Les explications ci-dessous vous permettront de vous orienter.

Une fois que vous êtes connecté et que vous vous trouvez dans la page d'accueil **Bienvenue**, l'interface utilisateur présente une barre d'outils de navigation en bas à gauche de la fenêtre, une barre d'outils d'application en haut, et la zone principale d'interaction avec le contenu.

Depuis la barre de navigation de gauche, vous pouvez effectuer une recherche, ouvrir des dossiers de contenu ou des éléments récents, créer des éléments

<span id="page-8-0"></span>(rapports, tableaux de bord, histoires, modules de données), ouvrir vos notifications, télécharger des fichiers de données et ouvrir l'outil de gestion si vous êtes administrateur.

La barre de l'application comporte des icônes à gauche, au centre et à droite. Le sélecteur de page se trouve au centre de la barre. Utilisez-le pour ouvrir une page, retirer une page ou passer d'une page à l'autre. Le menu Personnel à l'extrémité droite vous permet d'accéder à vos préférences utilisateur, à vos abonnements, à la connexion et à la déconnexion.

Pour une description des fonctions proposées dans les différentes parties de l'interface utilisateur, voir la rubrique [Initiation.](http://www.ibm.com/support/knowledgecenter/SSEP7J_11.0.0/com.ibm.swg.ba.cognos.wig_cr.11.0.0.doc/c_gtstd_ica_overview.html)

#### **Informations supplémentaires sur l'interface**

Les interfaces utilisateur de Cognos Analytics ne comportent pas de contenus clignotant 2 à 55 fois par seconde.

Les interfaces utilisateur Web de Cognos Analytics s'appuient sur des feuilles de style en cascade pour afficher le contenu correctement et fournir une expérience conviviale. Si votre vue est réduite, vous pouvez ajuster les paramètres d'affichage de votre système d'exploitation et utiliser des paramètres tels que le mode contraste élevé. Il est possible de contrôler la taille de police dans les paramètres de l'appareil ou du navigateur Web.

## **Activation des fonctions d'accessibilité**

La préférence utilisateur **Activer les fonctions d'accessibilité** est désactivée par défaut. Pour l'activer, accédez à votre **menu Personnel** et ouvrez **Mes préférences**. Vous pouvez définir cette préférence en utilisant la souris ou la navigation au clavier. La procédure ci-après vous permet de vous connecter et de naviguer au clavier pour définir votre préférence.

#### **Pourquoi et quand exécuter cette tâche**

Lorsque la préférence **Activer les fonctions d'accessibilité** est désactivée, la case à cocher correspondante n'est pas sélectionnée.

Lorsqu'elle est sélectionnée, votre expérience dans l'interface utilisateur change comme suit :

- v Vous pouvez effectuer des opérations dans l'ensemble de l'interface avec le clavier uniquement.
- Lorsque vous exécutez des rapports qui ont été créés pour être accessibles, vous obtenez une sortie accessible.
- v Lorsque vous créez des rapports, l'option **Afficher l'interface utilisateur à la**

**demande avec un clic droit** (icône **Plus** , **Options**, onglet **Afficher**) est sélectionnée automatiquement. Par conséquent, les barres d'outils des objets de rapport n'apparaissent pas. Pour afficher la barre d'outils d'un objet, accédez à l'objet et appuyez sur la touche Entrée.

#### **Procédure**

1. Depuis l'écran de connexion, appuyez sur la touche Tabulation pour vous placer dans la zone **Sélectionner l'espace-noms**. Appuyez sur Entrée pour <span id="page-9-0"></span>sélectionner un espace-noms. Si vous le souhaitez, dans le cas où plusieurs espaces-noms existent, utilisez les flèches vers le haut et vers le bas pour naviguer dans la liste.

- 2. Appuyez sur la touche Tabulation pour vous placer dans la zone **ID utilisateur**, entrez votre ID utilisateur, puis appuyez sur la touche Tabulation pour vous placer dans la zone **Mot de passe**.
- 3. Entrez votre mot de passe et appuyez sur Entrée.
- 4. Dans l'écran de bienvenue, appuyez sur la touche Tabulation pour accéder à votre **menu Personnel** dans la barre de l'application.
- 5. Alors que le **menu Personnel** est en évidence, appuyez sur Entrée, puis sur la touche Tabulation pour sélectionner **Mes préférences**. Appuyez sur Entrée.
- 6. Dans le panneau **Mes préférences**, appuyez sur la touche Tabulation pour sélectionner l'option **Activer les fonctions d'accessibilité**, puis appuyez sur Entrée pour sélectionner la case à cocher.
- 7. Appuyez sur la combinaison de touches Ctrl+S. Le panneau se ferme et votre préférence est définie.

#### **Que faire ensuite**

Si vous voulez vous abonner à des rapports incluant une sortie accessible, vous devez d'abord activer le support d'accessibilité dans les propriétés du rapport. Pour plus d'informations, voir [«Activation de l'accessibilité lors de l'abonnement et](#page-11-0) [de la planification», à la page 6.](#page-11-0)

## **Navigation au clavier**

Cognos Analytics utilise principalement les signes et les touches de navigation standard, mais présente également quelques raccourcis-clavier uniques.

Sur les périphériques mobiles, lorsque la fonction VoiceOver est activée, elle sert de lecteur d'écran. Ensuite, vous pouvez naviguer à l'aide du clavier Apple Bluetooth.

Cognos Analytics utilise les raccourcis-clavier suivants.

| Action                                                                                                    | Raccourci-clavier sur un<br>ordinateur de bureau | Raccourci-clavier sur un<br>périphérique mobile |
|----------------------------------------------------------------------------------------------------|--------------------------------------------------|-------------------------------------------------|
| Sauvegarder les<br>modifications dans un<br>panneau coulissant                                                                             | $Ctrl + S$                                       | $Ctrl + S$                                      |
| Fermer les panneaux<br>coulissants (sauf pour<br>l'interface de modélisation),<br>les listes déroulantes et les<br>menus de barre d'outils | Echap                                            | $Ctrl+$                                         |
| Entrer un texte dans une<br>zone de texte du tableau de<br>bord ou de l'histoire                                                           | F12                                              | $Ctrl+1$                                        |
| Ouitter une zone de texte du<br>tableau de bord ou de<br><i>l'histoire</i>                                                                 | $Maj + F12$                                      | $Ctrl + 0$                                      |
| Développer une visualisation<br>pour l'éditer                                                                                              | F10                                              | $Ctrl+X$                                        |

*Tableau 1. Raccourcis-clavier dans Cognos Analytics*

| Action                                                 | Raccourci-clavier sur un<br>ordinateur de bureau | Raccourci-clavier sur un<br>périphérique mobile |
|--------------------------------------------------------|--------------------------------------------------|-------------------------------------------------|
| Accéder à la première ligne<br>d'une grille de données | Ctrl+Accueil                                     | $Ctrl+H$                                        |
| Accéder à la dernière ligne<br>d'une grille de données | $Ctrl + Fin$                                     | $Ctrl + E$                                      |
| Ouvrir le menu contextuel                              | [Maj]+[F10]                                      | Non applicable                                  |

*Tableau 1. Raccourcis-clavier dans Cognos Analytics (suite)*

## **Navigation au clavier dans l'interface de modélisation**

Pour naviguer dans l'interface utilisateur de modélisation, utilisez les raccourcis-clavier standard de Cognos Analytics et certains raccourcis supplémentaires indiqués dans le tableau ci-dessous. Notez que les raccourcis-clavier pour les périphériques mobiles ne sont pas valables pour le composant de modélisation.

| Action                                           |  |                                                                                                    | Raccourci-clavier sur un<br>ordinateur de bureau |
|--------------------------------------------------|--|----------------------------------------------------------------------------------------------------|--------------------------------------------------|
| une expression                                   |  | Ajouter des métadonnées à un module de données ou à                                                                                                    | Maj+Flèche vers la droite                        |
| Développer ou réduire le plateau de données      |  |                                                                                                    | Entrée                                           |
| Afficher des colonnes dans le plateau de données |  | Flèches vers la droite et vers<br>la gauche ou Tabulation                                                                                                    |                                                  |
| Afficher des lignes dans le plateau de données   |  |                                                                                                    | Flèches vers le haut et vers le<br>bas           |
| affichez dans le plateau de données              |  | Augmenter ou diminuer le nombre de lignes que vous                                                                                                    | Flèches vers le haut et vers le<br>bas           |
| métadonnées ou de la vue d'emplacements.         |  | Copiez un élément sélectionné à partir de l'arborescence de                                                                                                    | $Ctrl+C$                                         |
| point d'insertion souhaité :                     |  | Collez un élément copié à partir d'un emplacement ou<br>d'une arborescence de métadonnées dans une nouvelle<br>position d'emplacement. Appuyez sur Tabulation jusqu'au | $Ctrl+V$                                         |
| <b>Opening Inventory</b>                         |  | ajoute l'élément copié avant                                                                                                    |                                                  |
| l'inventaire d'ouverture.                        |  |                                                                                                    |                                                  |
| <b>Opening Inventory</b>                         |  | remplace l'inventaire                                                                                                    |                                                  |
| d'ouverture par l'élément copié.                 |  |                                                                                                    |                                                  |
| <b>Opening Inventory</b>                         |  |                                                                                                    |                                                  |
| l'inventaire d'ouverture.                        |  | ajoute l'élément copié après                                                                                                    |                                                  |

*Tableau 2. Raccourcis-clavier dans l'interface de modélisation de Cognos Analytics*

La liste ci-après répertorie des exemples d'action dans l'interface de modélisation ainsi que les raccourcis-clavier permettant d'effectuer ces actions.

v Ajouter des tables à un module de données

<span id="page-11-0"></span>Dans le panneau **Sources sélectionnées**, sélectionnez une ou plusieurs tables, puis appuyez sur Maj+Flèche vers la droite pour ajouter les tables au panneau **Module de données**.

v Utiliser le menu contextuel dans le panneau **Module de données**

Appuyez sur la combinaison de touches Maj+F10 pour ouvrir le menu contextuel d'un module, d'une table ou d'une colonne. Utilisez les flèches vers le haut et vers le bas pour naviguer dans les options de menu, et la touche Entrée pour sélectionner une option. La touche Echap ferme le menu contextuel sans sélectionner d'option.

v Créer un calcul personnalisé

Sélectionnez une colonne dans le panneau **Module de données**, puis appuyez sur les touches Maj+Flèche vers la droite pour ajouter le nom de colonne à l'expression dans l'éditeur d'expression. Pour ajouter une fonction à votre expression, entrez la première lettre de la fonction. Dans la liste déroulante qui est affichée, accédez à la fonction que vous devez utiliser, puis appuyez sur la touche Entrée.

## **Navigation au clavier dans IBM® Cognos LifeCycle Manager**

Pour naviguer dans l'interface utilisateur de Cognos LifeCycle Manager, utilisez les touches de navigation standard et certains raccourcis indiqués dans le tableau ci-dessous. Notez que les raccourcis-clavier pour les périphériques mobiles ne sont pas valables pour Cognos LifeCycle Manager.

| Action                                                                                                    | Raccourci-clavier sur un ordinateur de<br>bureau |
|----------------------------------------------------------------------------------------------------|--------------------------------------------------|
| Accéder à la page d'accueil de Cognos<br>LifeCycle Manager (texte IBM Cognos<br>LifeCycle Manager dans l'interface<br>utilisateur). | $Ctrl+Alt+h$                                     |
| Ouvrir des panneaux coulissants, explorer<br>des résultats de comparaison.                                                          | Entrée                                           |
| Fermer des panneaux coulissants.                                                                                                    | Echap                                            |

*Tableau 3. Raccourcis-clavier dans Cognos LifeCycle Manager*

## **Activation de l'accessibilité lors de l'abonnement et de la planification**

Si vous voulez vous abonner à un rapport et générer une sortie sauvegardée accessible, vous devez activer le support d'accessibilité dans les propriétés du rapport. De même, si vous voulez planifier l'exécution d'un rapport accessible et sauvegarder une sortie accessible, vous devez activer les fonctions d'accessibilité dans les propriétés du rapport. Ainsi, les utilisateurs des fonctions d'accessibilité pourront utiliser la sortie sauvegardée pour ce rapport.

#### **Pourquoi et quand exécuter cette tâche**

Avant de vous abonner à un rapport ou de planifier un rapport, activez le support d'accessibilité dans les propriétés du rapport.

Si vous changez les propriétés du rapport afin d'activer le support d'accessibilité, les sorties de rapport sont accessibles pour tous les consommateurs de ce rapport, quelles que soient leurs préférences utilisateur.

## <span id="page-12-0"></span>**Procédure**

- 1. Pour un rapport dans une liste de contenu, tapez sur  $\left| \frac{1}{x} \right|$ , puis tapez sur  $\frac{2}{x}$ .
- 2. Dans la section coulissante des propriétés, sélectionnez l'onglet **Rapport**.
- 3. Tapez sur **Options de rapport**.
- 4. Dans la liste déroulante de l'option **Activer le support d'accessibilité**, sélectionnez **Vrai**. Lorsque le support d'accessibilité est activé, la sortie sauvegardée pour le rapport inclut des fonctions d'accessibilité.

### **IBM et accessibilité**

IBM est engagée en matière d'accessibilité. Des fonctions d'accessibilité qui respectent les bonnes pratiques relatives à l'accessibilité sont incluses dans Cognos Analytics pour que les utilisateurs souffrant d'un handicap physique puissent en bénéficier.

Cognos Analytics utilise la norme WC3 la plus récente, [WAI-ARIA 1.0](http://www.w3.org/TR/wai-aria/) (http://www.w3.org/TR/wain-aria/), afin d'assurer la conformité aux normes [United States Access Board Section 508 Standards](http://www.access-board.gov/guidelines-and-standards/communications-and-it/about-the-section-508-standards/section-508-standards) (http://www.access-board.gov/ guidelines-and-standards/communications-and-it/about-the-section-508-standards/ section-508-standards) et [Web Content Accessibility Guidelines \(WCAG\) 2.0](http://www.w3.org/TR/WCAG20/) (http://www.w3.org/TR/WCAG20/).

La documentation en ligne du produit Cognos Analytics dans IBM Knowledge Center prend en charge les fonctions d'accessibilité. Pour plus d'informations, voir la rubrique sur les [fonctions d'accessibilité d'IBM Knowledge Center](https://www.ibm.com/support/knowledgecenter/help#accessibility) (https://www.ibm.com/support/knowledgecenter/help#accessibility).

Pour plus d'informations sur l'engagement d'IBM en matière d'accessibilité, voir [IBM Accessibility](http://www.ibm.com/able) (www.ibm.com/able).

Outre le centre d'assistance IBM standard et les sites Web de support, IBM a mis en place un service de téléscripteur permettant aux clients sourds ou malentendants d'accéder aux services commerciaux et de support :

Service de téléscripteur 800-IBM-3383 (800-426-3383) (en Amérique du Nord)

## <span id="page-14-0"></span>**Chapitre 2. Création de rapports accessibles**

La création de rapports accessibles permet de garantir que tous les utilisateurs auront accès aux informations, quelles que soient leurs aptitudes ou leurs capacités physiques. Pour prendre en charge l'utilisation des fonctions d'accessibilité, les auteurs de rapport peuvent ajouter un texte alternatif et un texte récapitulatif pour les images, les graphiques et les tableaux, définir des en-têtes de tableau et d'autres en-têtes, associer des libellés aux contrôles d'invite, et ajouter des présentations conditionnelles.

Lorsque vous générez l'accessibilité dans un rapport, vous pouvez tester et vérifier la sortie en utilisant une option d'exécution permettant d'inclure les fonctions d'accessibilité. Cette option d'exécution est pratique pour les auteurs dont la préférence utilisateur n'est pas définie pour l'activation des fonctions d'accessibilité. Pour plus d'informations, voir [«Affichage d'une sortie de rapport accessible dans](#page-19-0) [IBM Cognos Analytics - Reporting», à la page 14.](#page-19-0)

Si vous voulez planifier l'exécution d'un rapport accessible et sauvegarder une sortie accessible, vous devez activer les fonctions d'accessibilité dans les propriétés du rapport. Ainsi, un utilisateur des fonctions d'accessibilité pourra utiliser la sortie sauvegardée pour ce rapport.

## **Remarques pour l'amélioration de l'accessibilité des rapports**

En plus des formats accessibles que vous pouvez générer dans vos rapports pour la prise en charge l'accessibilité, il existe des meilleures pratiques que vous pouvez suivre afin de garantir que votre contenu est utilisable par le plus grand nombre.

Les considérations de conception ci-dessous concernent la création de rapports accessibles :

- v Evitez d'utiliser des signes visuels, tels que la mise en gras ou en couleur du texte, pour communiquer des informations importantes.
- v Evitez d'utiliser des images et des objets OLE dans les documents PDF, car ces types d'éléments sont marqués en tant qu'artefacts et ne sont pas pris en compte par les lecteurs d'écran.
- v Evitez d'utiliser le formatage conditionnel pour communiquer des informations importantes.
- v Lorsque vous sélectionnez les palettes de couleurs pour les objets de rapport, choisissez des motifs ou des nuances de gris.
- v Assurez-vous que la table correspondant aux types de graphique affichés en tant qu'images existe, car le lecteur d'écran ignore ces informations.
- v Livrez des rapports au format HTML, lequel est le format de sortie le mieux pris en charge par la plupart des lecteurs d'écran.
- v Vérifiez que le rapport comporte un titre.
- v Vous aussi, apprenez les bases de l'utilisation d'un lecteur d'écran.
- v Evitez les fautes d'orthographe et de grammaire qui entraînent une interprétation erronée des informations par le lecteur d'écran.
- v Evitez d'utiliser des fonctions telles que les zones de calendrier et les flèches de sélection vers le haut et vers le bas pour les options d'heure. L'utilisation

<span id="page-15-0"></span>d'invites, telles que des cases à cocher, des boutons d'option, des zones de listes modifiables et des zones de sélection multiple, est préférée.

- Vérifiez que l'application cible est accessible lorsque vous utilisez des applications Web intégrées ou des chemins d'accès au détail.
- v Evitez d'utiliser des rapports de type liste ou tableau croisé complexes et volumineux.

L'affichage des informations dans plusieurs listes simples ou rapports de type tableau croisé est plus facile à gérer pour les utilisateurs de technologie d'aide.

- v Ajoutez un texte alternatif aux images, graphiques et autres objets visuels de sorte que les lecteurs d'écran puissent leur fournir du contexte.
- v Lors de l'utilisation de tables, ajoutez un récapitulatif pour fournir du contexte au contenu de la table. Si les cellules supérieures d'une table font office d'en-têtes, désignez-les en tant que telles de sorte que les lecteurs d'écran puissent identifier les relations.
- v Evitez d'utiliser des contrôles d'invite de plage contenant des boutons d'option.

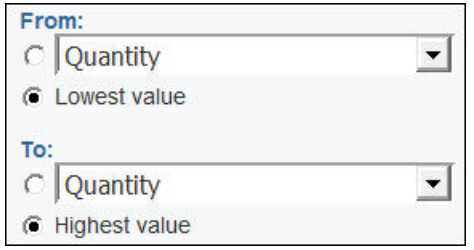

*Figure 3. Invite de plage avec les section De et A*

Lorsque les utilisateurs tabulent jusqu'à un groupe de boutons d'option, la mise en évidence doit normalement se positionner sur le bouton d'option sélectionné. Dans le cas des invites de plage, pour les sections De et A, les groupes de boutons d'option figurent en premier dans la séquence des onglets. Cependant, les éléments d'entrée secondaires, qui peuvent être des zones de texte, des listes déroulantes, des zones de date, etc., sont avant le bouton radio sélectionné dans la séquence d'onglets. Au lieu de se positionner sur le bouton sélectionné, le focus passe sur l'élément en entrée secondaire. En conséquence, les utilisateurs qui font appel à un lecteur d'écran ne savent pas quel est l'élément en entrée.

### **Texte alternatif et texte récapitulatif**

Dans le cadre de l'accessibilité des rapports, vous pouvez ajouter du texte alternatif ou récapitulatif aux objets tels que les images, les graphiques et les tableaux. Lorsqu'un lecteur d'écran rencontre l'un de ces objets, il lit le texte que vous avez ajouté à l'objet.

## **Ajout de texte alternatif aux images et aux graphiques**

Vous pouvez ajouter un texte alternatif aux images, aux grilles et aux graphiques pour rendre vos rapports accessibles. Lorsqu'un lecteur d'écran rencontre l'un de ces objets, il lit le texte alternatif que vous avez ajouté à l'objet.

Vous pouvez ajouter des traductions du texte pour les utilisateurs d'autres langues. Lorsque les utilisateurs exécutent un rapport, IBM Cognos Analytics utilise le texte alternatif dans la langue appropriée.

<span id="page-16-0"></span>Si vous utilisez seulement des images pour l'espacement visuel dans votre rapport, ne remplissez pas la propriété **Texte alternatif**.

#### **Avant de commencer**

Pour pouvoir inclure le texte alternatif dans la sortie du rapport, vous devez activer les fonctions d'accessibilité au rapport. Pour en savoir davantage, reportez-vous à la section [«Affichage d'une sortie de rapport accessible dans IBM](#page-19-0) [Cognos Analytics - Reporting», à la page 14.](#page-19-0)

#### **Procédure**

- 1. Sélectionnez l'objet image ou l'objet du graphique.
- 2. Cliquez sur l'icône **Afficher les propriétés** , et dans la sous-fenêtre

Propriétés, cliquez sur l'icône Sélectionner les ancêtres et sélectionnez l'objet **Image**, **Carte** ou graphique.

- 3. Cliquez deux fois sur la propriété **Texte alternatif**.
- 4. Sélectionnez **Texte indiqué** et cliquez sur les points de suspension.
- 5. Dans la zone **Texte par défaut**, entrez une description pour l'objet et cliquez sur l'icône Ajouter
- 6. Dans la boîte de dialogue **Langues**, sélectionnez les langues à appliquer à votre texte.
- 7. Cliquez deux fois sur une langue et saisissez la traduction du texte dans chaque langue, puis cliquez sur **OK**.

## **Ajout de texte récapitulatif aux tables**

Vous pouvez ajouter du texte récapitulatif aux tableaux croisés, listes, tables de répéteur et objets tables. Ce texte fournit un contexte pour l'ensemble de l'objet et rend vos rapports plus faciles à comprendre. Les lecteurs d'écran lisent la description que vous avez ajoutée à un objet lorsqu'ils en rencontrent un dans la sortie de rapport HTML.

Le récapitulatif de table ne s'affiche pas dans les navigateurs Web visuels. Les lecteurs d'écran et les navigateurs vocaux sont les seuls à utiliser le texte récapitulatif. En général, le texte récapitulatif est lu juste avant la légende de la table.

Vous pouvez ajouter des traductions du texte pour les utilisateurs d'autres langues. Lorsque les utilisateurs exécutent un rapport, IBM Cognos Analytics utilise le texte récapitulatif dans la langue appropriée.

Si vous utilisez des tables pour réaliser des présentations de rapports, ne remplissez pas le récapitulatif afin d'indiquer aux lecteurs d'écrans que les tables sont exclusivement utilisées pour les présentations visuelles et non pour présenter des données tabulaires.

### **Avant de commencer**

Pour pouvoir inclure le texte récapitulatif dans la sortie du rapport, vous devez activer les fonctions d'accessibilité au rapport. Pour en savoir davantage, reportez-vous à la section [«Affichage d'une sortie de rapport accessible dans IBM](#page-19-0) [Cognos Analytics - Reporting», à la page 14.](#page-19-0)

#### <span id="page-17-0"></span>**Procédure**

- 1. Sélectionnez le tableau croisé, la liste ou la table.
- 2. Cliquez sur l'icône **Afficher les propriétés** , et dans la sous-fenêtre

Propriétés, cliquez sur l'icône Sélectionner les ancêtres et sélectionnez l'objet **Tableau croisé**, **Liste**, **Table de répéteur** ou **Table**.

**Conseil :** Vous pouvez également cliquer sur le sélecteur de conteneur (trois points oranges) du conteneur pour le sélectionner.

- 3. Cliquez deux fois sur la propriété **Texte récapitulatif**.
- 4. Sélectionnez **Texte indiqué** et cliquez sur les points de suspension.
- 5. Dans la zone **Texte par défaut**, entrez une description pour l'objet et cliquez sur

l'icône Ajouter

- 6. Dans la boîte de dialogue **Langues**, sélectionnez les langues à appliquer à votre texte.
- 7. Cliquez deux fois sur une langue et saisissez la traduction du texte dans chaque langue, puis cliquez sur **OK**.

#### **Désignation des cellules en tant qu'en-têtes dans les tables**

Vous pouvez préciser que certaines cellules de tables correspondent à des en-têtes. Cela permet aux lecteurs d'écrans et aux navigateurs vocaux d'identifier les relations entre les cellules de vos tables.

#### **Avant de commencer**

Pour pouvoir inclure les en-têtes de cellule dans la sortie du rapport, vous devez activer les fonctions d'accessibilité au rapport. Pour en savoir davantage, reportez-vous à la section [«Affichage d'une sortie de rapport accessible dans IBM](#page-19-0) [Cognos Analytics - Reporting», à la page 14.](#page-19-0)

#### **Procédure**

- 1. Sélectionnez les cellules de la table.
- 2. Cliquez sur l'icône **Afficher les propriété** , et dans la sous-fenêtre **Propriétés**, définissez la propriété **En-tête de table** sur **Oui**.

### **En-têtes et mise en évidence**

Vous pouvez appliquer certaines classes globales à des objets de texte pour faciliter la lecture du texte par des utilisateurs malvoyants.

Les classes globales suivantes permettent d'améliorer la lisibilité des en-têtes et des blocs de texte :

• En-têtes 1 à 6

**Conseil :** Dans une sortie HTML, ces classes sont converties en balises <h1> à  $<$ h $6$  $>$ .

v Mise en évidence et mise en gras de texte

**Conseil :** Dans une sortie HTML, ces classes sont converties en balises <em> et <strong>.

Vous pouvez appliquer l'une de ces classes globales à du texte en accédant à la propriété **Classes** de ce texte et en choisissant la classe à appliquer.

## <span id="page-18-0"></span>**Libellés des contrôles d'invite**

Vous pouvez associer des libellés aux contrôles d'invite pour rendre les invites accessibles.

Pour associer un libellé à un contrôle d'invite, vous disposez de plusieurs méthodes :

- v Associer un élément texte au contrôle d'invite.
- v Insérer le contrôle d'invite dans une zone de groupe et définir le libellé dans la légende de la zone.
- Utiliser des éléments HTML pour définir une zone de groupe.

Lorsqu'un élément texte est associé à un contrôle d'invite, le texte est lu par les lecteurs d'écran lorsque les utilisateurs tabulent jusqu'au contrôle. Lorsqu'un contrôle d'invite est inséré dans une zone de groupe, les lecteurs d'écran lisent le libellé de la zone de groupe lorsque la mise en évidence se déplace vers n'importe quel élément d'entrée de la zone de groupe.

## **Association d'un élément texte à un contrôle d'invite dans IBM Cognos Analytics - Reporting**

Associez un élément texte à un contrôle d'invite pour créer un libellé pour l'invite.

#### **Avant de commencer**

Vous devez indiquer un nom pour le contrôle d'invite pour pouvoir associer un élément texte au contrôle.

### **Procédure**

1. Pour indiquer un nom pour le contrôle d'invite, sélectionnez le contrôle, cliquez

sur l'icône Afficher les propriétés **de la puis**, dans la sous-fenêtre Propriétés, entrez le nom dans la propriété **Nom**.

- 2. Créez un élément texte ou sélectionnez un élément texte existant.
- 3. Dans la sous-fenêtre Propriétés, dans la propriété **Libellé pour**, entrez le nom du contrôle d'invite.

## **Association de libellés aux contrôles d'invite à l'aide des zones de groupes**

Vous pouvez associer des libellés aux contrôles d'invite en utilisant des zones de groupes.

### **Procédure**

- 1. Cliquez sur l'icône **Boîte à outils** et faites glisser **Zone de groupe** dans le rapport.
- 2. Cliquez deux fois sur la légende de la zone de groupe, en entrez le texte choisi pour le libellé du contrôle d'invite.
- 3. Cliquez sur l'icône **Boîte à outils** et faites glisser un contrôle d'invite dans la zone de groupe.
- <span id="page-19-0"></span>4. Facultatif : Pour masquer la bordure de la zone de groupe de sorte que seule la bordure du contrôle d'invite apparaisse sur la page d'invite, définissez la bordure sur la valeur Aucun.
	- a. Sélectionnez la zone de groupe.
	- b. Cliquez sur l'icône **Afficher les propriétés** , et dans la sous-fenêtre **Propriétés**, cliquez sur la propriété **Bordure**.
	- c. Dans la zone **Style**, cliquez sur **Aucun**.
	- d. Sous **Aperçu**, cliquez sur l'icône permettant d'appliquer toutes les bordures

, puis cliquez sur **OK**.

## **Association de libellés aux contrôles d'invite à l'aide d'éléments HTML**

Au lieu d'utiliser l'objet zone de groupe, vous pouvez associer des libellés à des contrôles d'invite via des éléments HTML. Vous utilisez les éléments HTML pour créer les zones de groupe.

#### **Procédure**

- 1. Cliquez sur l'icône **Boîte à outils de laites de laites entries Elément HTML** à gauche de l'invite.
- 2. Cliquez sur l'élément HTML.
- 3. Cliquez sur l'icône **Afficher les propriétés** , et dans la sous-fenêtre **Propriétés**, cliquez deux fois sur la propriété **HTML**.
- 4. Dans la fenêtre **HTML**, entrez le texte ci-dessous et cliquez sur **OK**. <fieldset style="border:0;"> <legend>**Libellé de l'invite**</legend>
- 5. Cliquez sur l'icône **Boîte à outils** et faites glisser **Elément HTML** à droite de l'invite.
- 6. Cliquez sur l'élément HTML.
- 7. Dans la sous-fenêtre **Propriétés**, cliquez deux fois sur la propriété **HTML**.
- 8. Dans la fenêtre **HTML**, entrez le texte ci-dessous et cliquez sur **OK**. </fieldset>

## **Affichage d'une sortie de rapport accessible dans IBM Cognos Analytics - Reporting**

Vous pouvez afficher les fonctions d'accessibilité dans la sortie de rapport lorsque vous exécutez un rapport depuis Cognos Analytics - Reporting.

#### **Pourquoi et quand exécuter cette tâche**

Lorsque vous activez une sortie de rapport accessible dans Cognos Analytics Reporting, vous pouvez tester les fonctions accessibles qui ont été ajoutées à un rapport.

### **Procédure**

- 1. Dans Cognos Analytics Reporting, cliquez sur l'icône **Options d'exécution** .
- 2. Cliquez sur **Afficher les options d'exécution**.
- 3. Sélectionnez la case à cocher **Inclure les fonctions d'accessibilité**.

## <span id="page-20-0"></span>**Exemple - Affichage conditionnel d'une liste en dessous d'un graphique pour un rapport accessible**

Les graphiques sont affichés en tant qu'images dans les sorties de rapport, tels que HTML ou PDF. Par conséquent, il devient difficile aux utilisateurs malvoyants de les parcourir et les lecteurs d'écran ne peuvent pas communiquer les informations affichées dans les graphiques. Pour rendre vos rapports accessibles, vous pouvez ajouter une présentation conditionnelle comprenant une liste ou un tableau croisé équivalent au graphique lorsque les fonctions d'accessibilité sont activées pour la sortie de rapport.

Pour configurer cette présentation conditionnelle, utilisez un bloc conditionnel qui contient la liste ou le tableau croisé et la fonction de rapport IsAccessible. La fonction IsAccessible est une fonction booléenne qui renvoie Yes (ou true) lorsque les fonctions d'accessibilité sont activées pour la sortie de rapport, et No (ou false) lorsque celles-ci ne sont pas activées.

La liste ou le tableau croisé devient ainsi conditionnel(le) et s'affiche uniquement lorsque l'option de sortie de rapport accessible est activée. Par ailleurs, vous devez ajouter un texte alternatif pour l'objet de graphique afin de permettre aux lecteurs d'écran de notifier les utilisateurs qu'une liste ou un tableau croisé accessible va suivre.

### **Procédure**

- 1. Ouvrez IBM Cognos Analytics Reporting avec le pack Ventes VA (requête).
- 2. Créez un rapport avec un graphique circulaire.
- 3. Ajoutez des données élémentaires au graphique. Cliquez sur l'icône Données

, et dans l'onglet **Source** , effectuez les opérations suivantes :

- v Développez les options **Ventes (requête)** et **Ventes**, puis insérez **Quantité** dans la zone **Mesure par défaut**.
- v Développez l'option **Produits**, puis insérez **Ligne de produits** dans la zone **Série (tranches du graphique circulaire)**.
- 4. Exécutez le rapport pour visualiser votre graphique.
- 5. Ajoutez un texte alternatif pour le graphique circulaire :
	- v Sélectionnez le graphique, cliquez sur l'icône **Propriétés** , et dans la sous-fenêtre **Propriétés**, cliquez deux fois sur la propriété **Texte alternatif**.
	- v Sélectionnez **Texte indiqué** et cliquez sur les points de suspension.
	- v Saisissez un texte par défaut pour le graphique, tel que
		- Un graphique circulaire affiche le volume de ventes par ligne de produits en tant que pourcentage de la totalité des ventes. Vous trouverez une liste équivalente ci-dessous.

Si vous souhaitez ajouter le texte alternatif dans d'autres langues, cliquez

sur le bouton Ajouter

- 6. Cliquez sur l'icône **Boîte à outils** , et depuis le groupe **Avancé**, insérez un objet **Blocs conditionnels** sous le graphique.
- 7. Sélectionnez le bloc conditionnel et dans la sous-fenêtre **Propriétés**, cliquez deux fois sur la propriété **Variable de bloc**.
- 8. Sous **Variable**, sélectionnez **Nouvelle variable booléenne** et saisissez un nom pour la variable, telle que condition\_accessibilité.
- 9. Dans la boîte de dialogue **Expression de rapport**, spécifiez l'expression qui définit la variable :
	- **·** Dans l'onglet **Fonctions**  $\left| \int f(x) \right|$ , développez **Fonctions de rapport** et insérez la fonction IsAccessible dans la zone **Définition de l'expression**.
	- v Indiquez un crochet fermant à la fin de la fonction IsAccessible () et cliquez sur **OK**.
- 10. Sélectionnez le bloc conditionnel et dans la sous-fenêtre **Propriétés**, associez la propriété **Bloc actif** à la valeur **Oui**.
- 11. Cliquez sur l'icône **Boîte à outils** et ajoutez une liste dans le bloc conditionnel.
- 12. Ajoutez les mêmes données élémentaires dans la liste à partir du graphique. Cliquez sur l'icône **Données** et dans l'onglet **Source**, effectuez les opérations suivantes :
	- v Développez les options **Ventes (requête)** et **Produits**, puis insérez **Ligne de produits** dans la liste.
	- v Développez l'option **Ventes** et insérez **Quantité** comme deuxième colonne dans la liste.
- 13. Ajoutez un texte récapitulatif pour la liste :
	- v Sélectionnez la liste et dans la sous-fenêtre **Propriétés**, cliquez deux fois sur la propriété **Texte récapitulatif**.
	- v Sélectionnez **Texte indiqué** et cliquez sur les points de suspension.
	- v Saisissez un texte par défaut pour la liste, de manière à ce que :
		- La première colonne répertorie toutes les lignes de produits et la seconde colonne répertorie les volumes de ventes.

Si vous souhaitez ajouter le texte alternatif dans d'autres langues, cliquez sur le bouton Ajouter.

- 14. Sélectionnez le bloc conditionnel et dans la sous-fenêtre **Propriétés**, associez la propriété **Bloc actif** à la valeur **Non**.
- 15. Cliquez sur l'icône **Options d'exécution** , cliquez sur **Afficher les options d'exécution**, puis sélectionnez la case à cocher **Inclure les fonctions d'accessibilité**.
- 16. Exécutez le rapport.

#### **Résultats**

Etant donné que nous avons choisi d'inclure les fonctions d'accessibilité, le graphique et la liste s'affichent en même temps. Par ailleurs, lorsqu'un lecteur d'écran trouve l'image pour le graphique, il lit le texte alternatif que vous avez ajouté.

Si vous décocher la case **Inclure les fonctions d'accessibilité** et exécutez de nouveau le rapport, vous verrez uniquement le graphique.

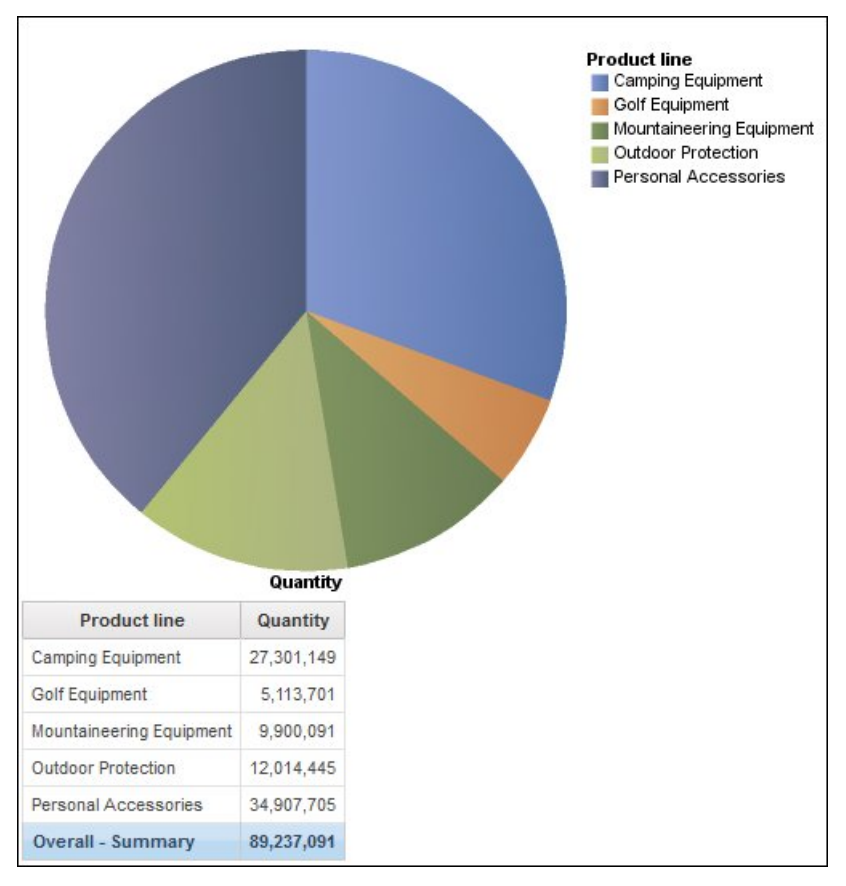

*Figure 4. Rapport présentant un graphique circulaire et une liste*

## <span id="page-24-0"></span>**Annexe. A propos du présent manuel**

Ce document a été conçu pour être utilisé avec IBM Cognos Analytics. Cognos Analytics intègre la production de rapports, la modélisation, l'analyse, des tableaux de bord, des histoires, des indicateurs et la gestion des événements pour une meilleure compréhension des données de votre organisation et pour que vous puissiez prendre des décisions stratégiques pour votre entreprise.

Pour rechercher la documentation des produits sur le Web, y compris toutes les documentations traduites, accédez à la page [IBM Knowledge Center](http://www.ibm.com/support/knowledgecenter) (http://www.ibm.com/support/knowledgecenter).

### **Déclarations préliminaires**

La présente documentation décrit les fonctionnalités actuelles du produit. Des références à des éléments actuellement non disponibles peuvent être incluses. Aucune implication de disponibilité future ne doit en être déduite. Aucune de ces références n'est constitutive d'un engagement, d'une promesse ou d'une obligation légale de fournir des matériels, codes ou fonctionnalités d'aucune sorte. Le développement, la diffusion et la planification des caractéristiques ou fonctionnalités restent à la totale discrétion d'IBM.

#### **Clause de décharge relative aux exemples**

La société Vacances et Aventure, Ventes VA, ou toute variation du nom Vacances et Aventure, ainsi que les exemples de planification, illustrent des opérations commerciales fictives, avec des exemples de données utilisées pour développer des exemples d'applications, destinées à IBM et à ses clients. Les exemples de données contenus dans ces enregistrements fictifs sont utilisés pour représenter des transactions de vente, la distribution de produits, des données financières et des ressources humaines. Toute ressemblance avec des noms de personnes, de sociétés ou des données réelles serait purement fortuite. D'autres fichiers d'exemple peuvent contenir des données fictives générées manuellement ou par une machine, des données factuelles compilées à partir de sources académiques ou publiques, ou des données utilisées avec l'autorisation du détenteur des droits d'auteur, à utiliser comme exemple de données pour développer des exemples d'application. Les noms de produit référencés peuvent être les marques de leurs propriétaires respectifs. Toute reproduction sans autorisation est interdite.

## <span id="page-26-0"></span>**Index**

## **A**

abonnement [activer la sortie sauvegardée accessible](#page-11-0) 6 [activation de l'accessibilité](#page-8-0) 3 activation des fonctions d'accessibilité [préférence utilisateur](#page-8-0) 3

## **B**

blocs conditionnels [rapports accessibles](#page-20-0) 15

## **C**

connexion [navigation au clavier](#page-8-0) 3

## **F**

[fonctions d'accessibilité pour Cognos Analytics](#page-6-0) 1

# **G**

graphiques [ajout de texte alternatif](#page-16-0) 11 [rapports accessibles](#page-20-0) 15

# **I**

images [ajout de texte alternatif](#page-16-0) 11 invites [association d'éléments texte](#page-18-0) 13 [association de libellés pour créer des invites accessibles](#page-18-0) 13

## **O**

options d'exécution [options d'accessibilité](#page-19-0) 14

## **P**

planification des rapports [activer la sortie sauvegardée accessible](#page-11-0) 6 préférence utilisateur [accessibilité](#page-8-0) 3 propriétés des rapports [activer le support d'accessibilité](#page-11-0) 6

## **R**

[rapports accessibles](#page-14-0) 9 [ajout de texte alternatif](#page-16-0) 11 [ajout de texte récapitulatif](#page-16-0) 11 [association de libellés aux contrôles d'invite](#page-18-0) 13 [blocs conditionnels](#page-20-0) 15 [en-têtes](#page-17-0) 12 [mise en évidence de texte](#page-17-0) 12 [options de sortie de rapport](#page-19-0) 14 [spécification des en-têtes de cellule dans des tables](#page-17-0) 12

## **S**

sortie accessible [abonnement](#page-11-0) 6 [planification](#page-11-0) 6 sorties de rapport [options d'accessibilité](#page-19-0) 14

## **T**

tables [ajout de texte récapitulatif](#page-16-0) 11 [définition des en-têtes de cellule](#page-17-0) 12 texte [création de libellés pour les invites](#page-18-0) 13 texte alternatif [accessibilité](#page-16-0) 11 texte récapitulatif [ajout aux tables](#page-16-0) 11